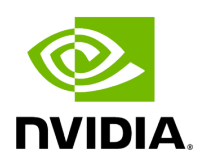

# **Running NVIDIA Parabricks on Azure**

### **Table of contents**

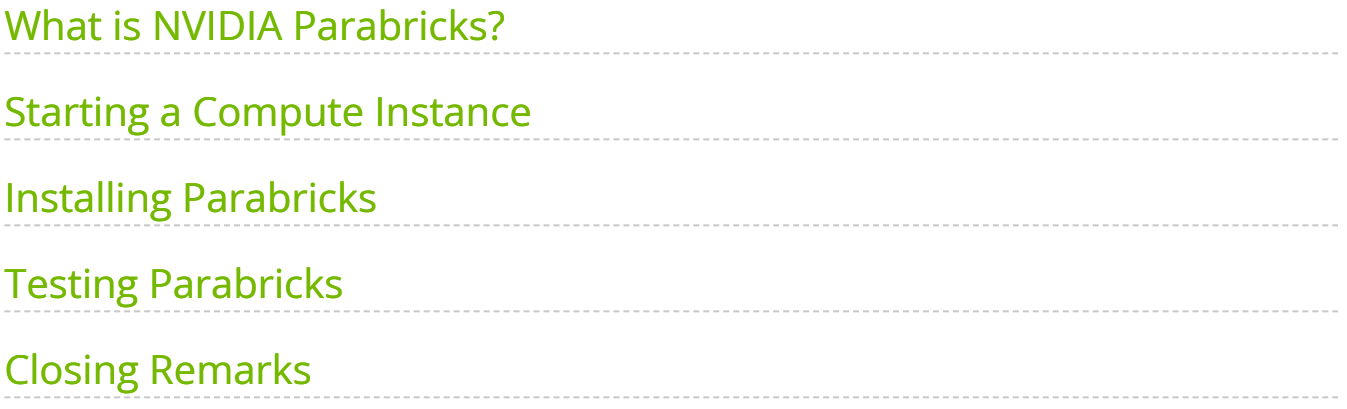

# **List of Figures**

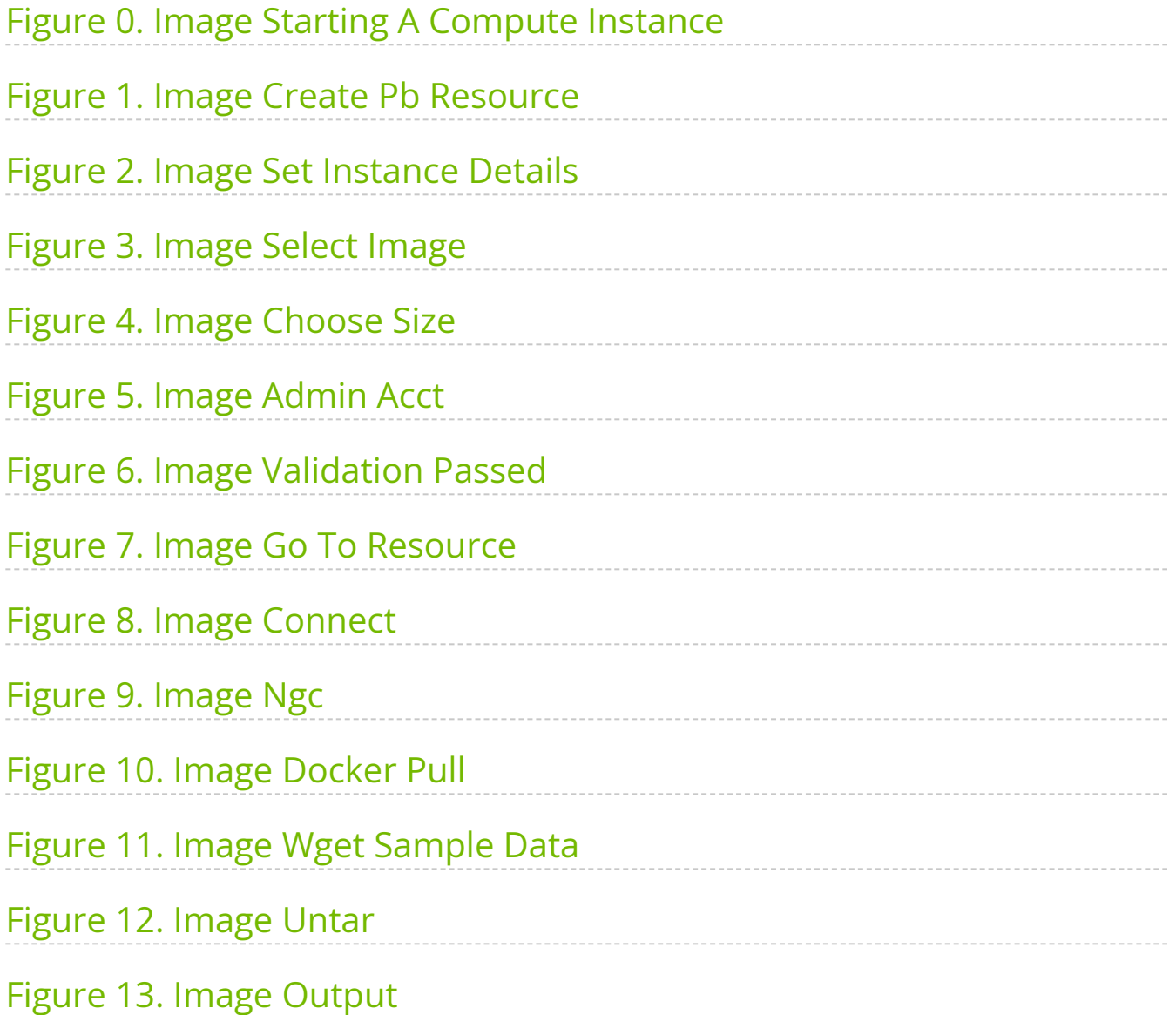

This guide shows how to run Parabricks on a compute instance on Azure.

## <span id="page-3-0"></span>**What is NVIDIA Parabricks?**

Parabricks is an accelerated compute framework that supports applications across the genomics industry, primarily supporting analytical workflows for DNA, RNA, and somatic mutation detection applications. With industry leading compute times, Parabricks rapidly converts a FASTQ file to a VCF using multiple, industry validated variant callers and also includes the ability to QC and annotate those variants. As Parabricks is based upon publicly available tools, results are easy to verify and combine with other publicly available data sets.

More information is available on the [Parabricks Product Page](https://www.nvidia.com/en-us/clara/genomics/).

Detailed installation, usage, and tuning information is available in the [Parabricks user](https://docs.nvidia.com/clara/parabricks/4.0.0/index.html) [guide.](https://docs.nvidia.com/clara/parabricks/4.0.0/index.html)

# <span id="page-3-1"></span>**Starting a Compute Instance**

In this section, we will show how to start a Compute Instance on Azure.

Begin by navigating to the [Azure Portal homepage](https://portal.azure.com/#home) and from the menu on the top left, select Virtual machines. This will take us to the Virtual machines page.

<span id="page-4-0"></span>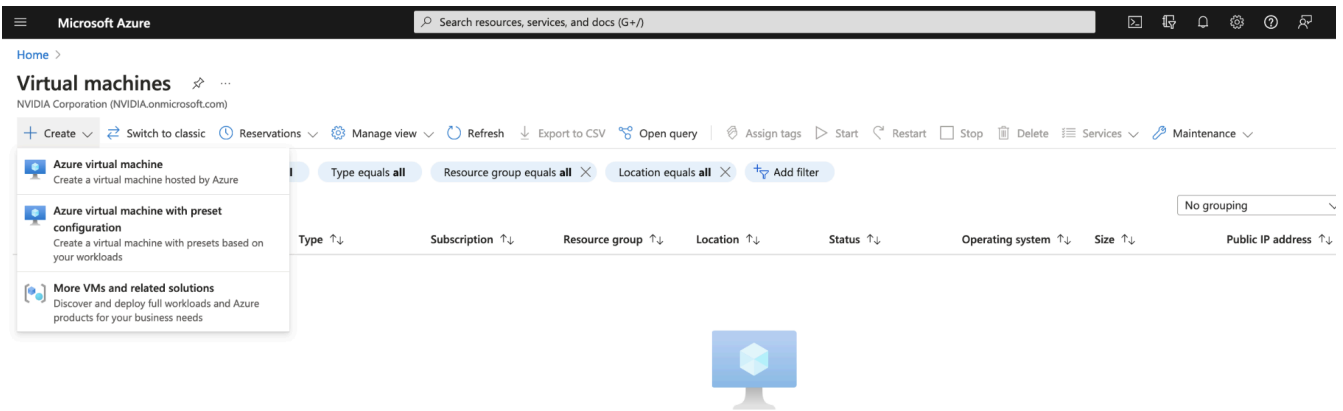

At the top of the page, select Create, and Azure virtual machine. Here we can configure all the settings for our Virtual machine. You will need to choose your Subscription, then choose or create a new Resource group. For our example we will create a Resource group called "Parabricks".

<span id="page-5-0"></span>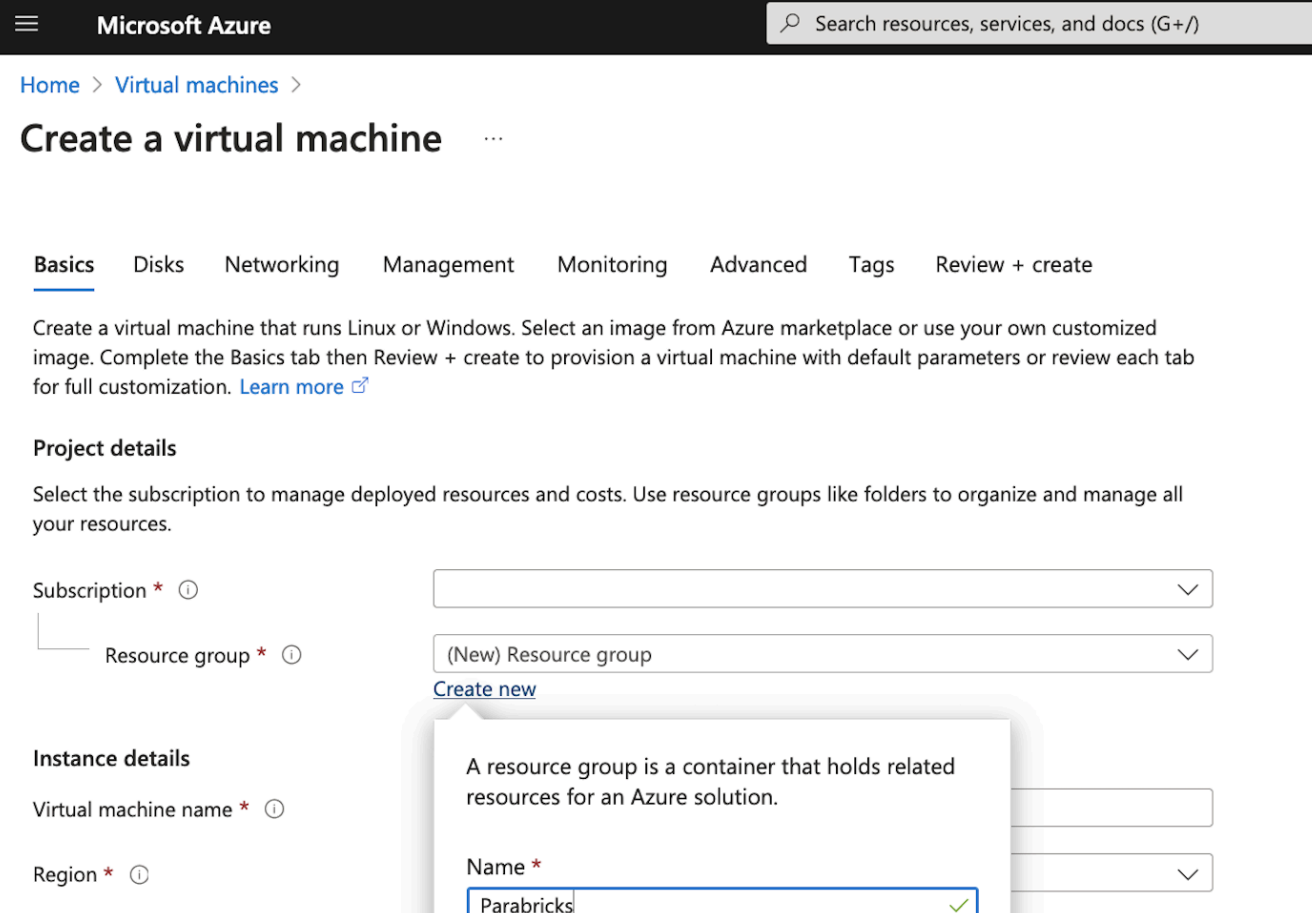

We then add the instance details, we will name our VM "Parabricks", and select an appropriate region. We then choose the Security type as "Standard" as shown below.

Cancel

OK

Availability options (i)

 $C$  a such that  $\cap$ 

 $\checkmark$ 

 $\overline{\mathcal{L}}$ 

### <span id="page-6-0"></span>Create a virtual machine ...

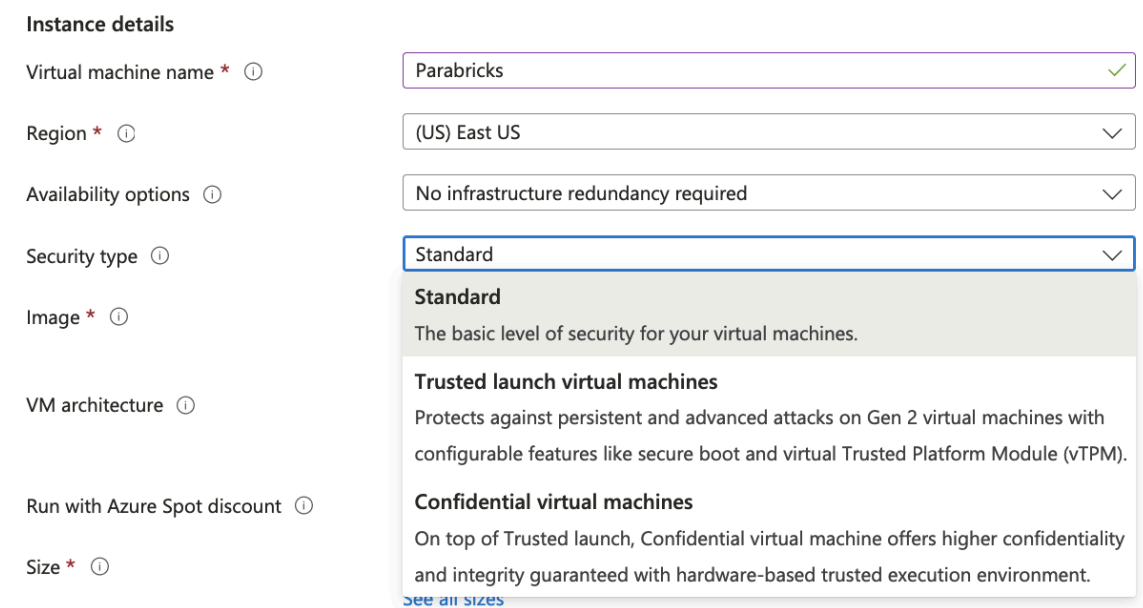

We choose an image by clicking on See all images. You can search for nvidia, and choose "NVIDIA GPU-Optimized VMI with vGPU driver" that will take care of the GPU Driver, and docker installation.

#### <span id="page-7-0"></span>Home > Create a virtual machine >

Marketplace

### Select an image **me**

**Other Items** 

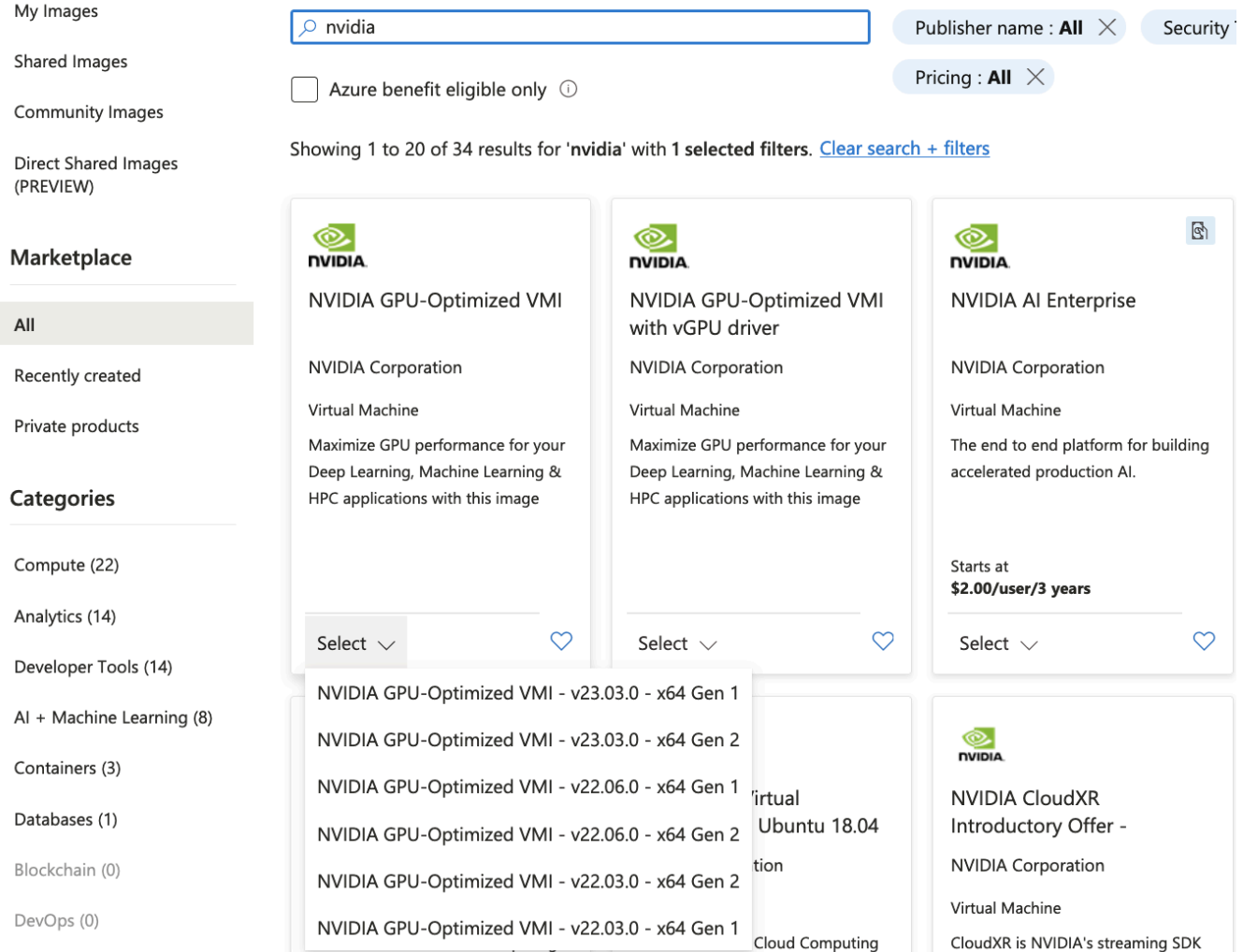

### We then choose the Size for the GPUs that we want to be using.

<span id="page-8-0"></span>Instance details

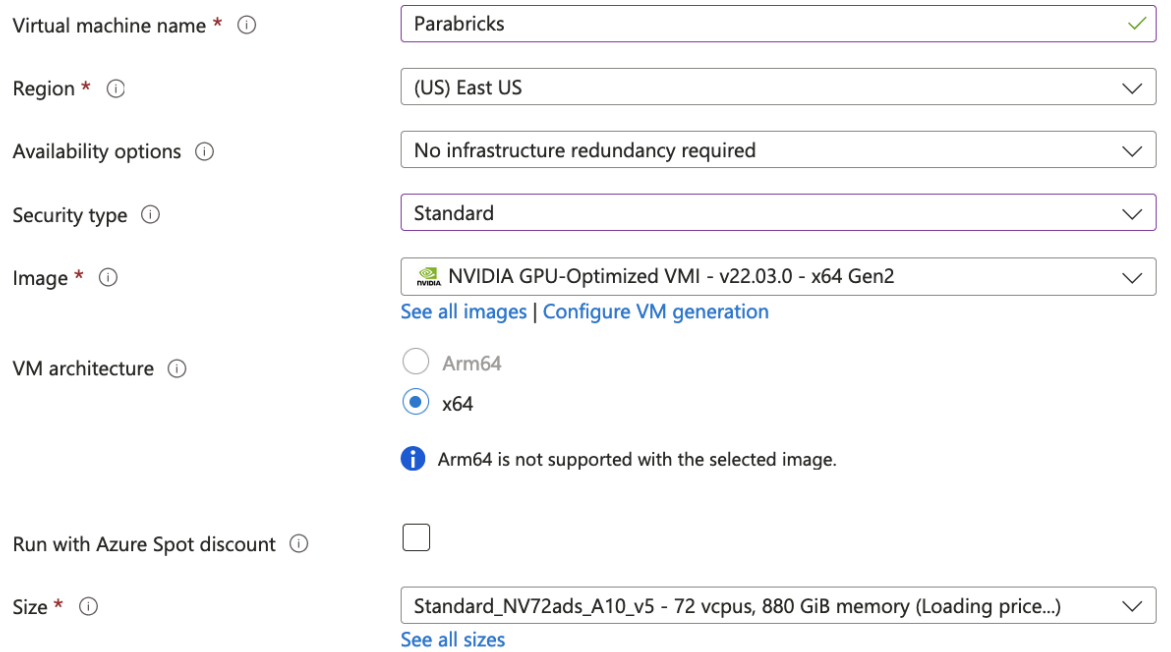

For the Administrator account, You can either use an SSH public key, or as shown below, use a Username and Password.

<span id="page-8-1"></span>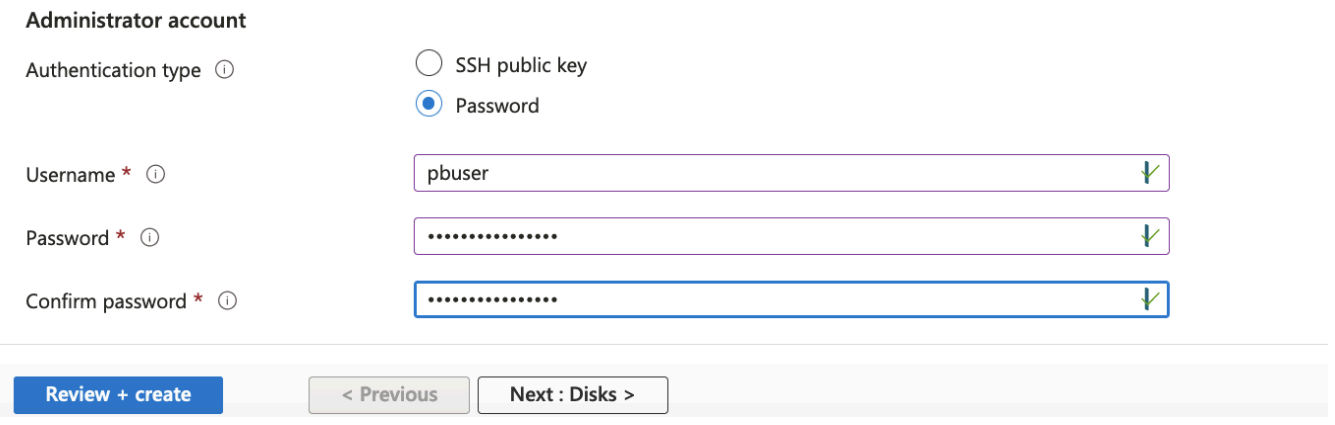

If you need Disks, Networking or other specifications related to your work, click on "Next:Disks >". However, if you don't need any of these click on "Review + create". If everything is configured well you will have a page to review, and the message "Validation passed" at the top.

<span id="page-10-0"></span>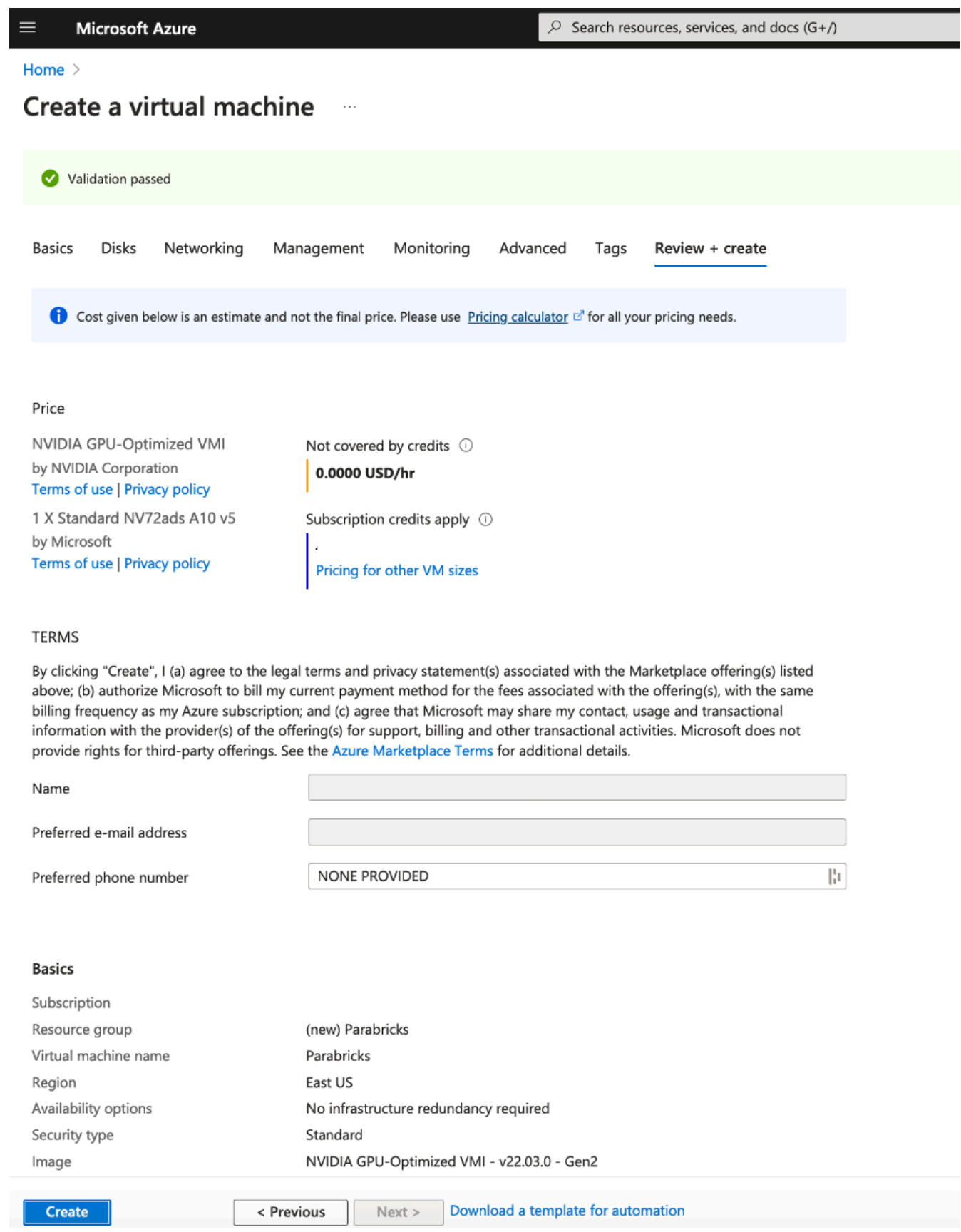

Review the details and click Create at the bottom of the page. You will land on a page saying "… Deployment in progress". When it is complete, click the "Go to resource" button.

<span id="page-11-0"></span>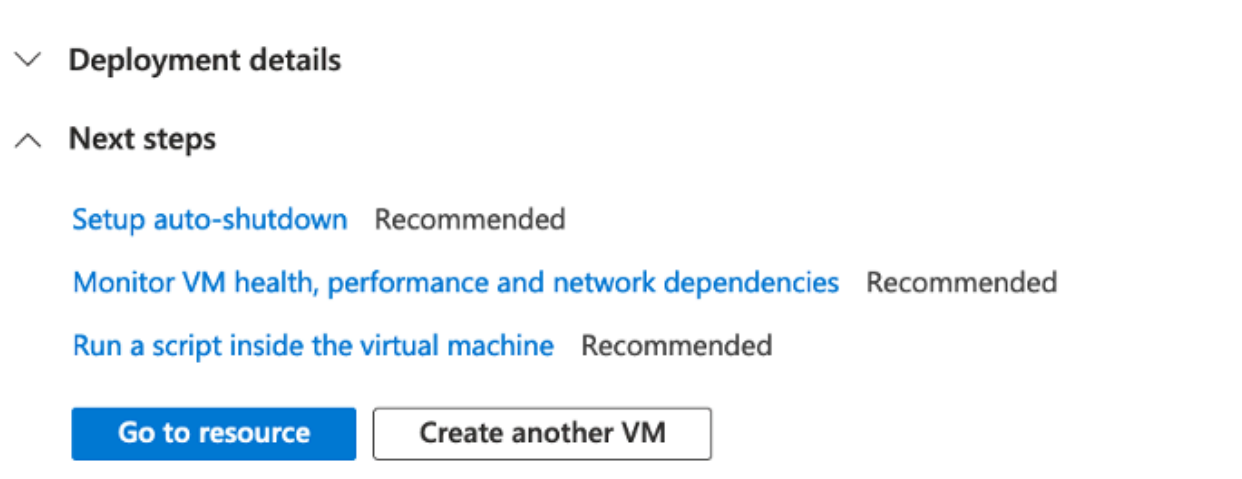

You should see a page like below. Click on Connect.

<span id="page-11-1"></span>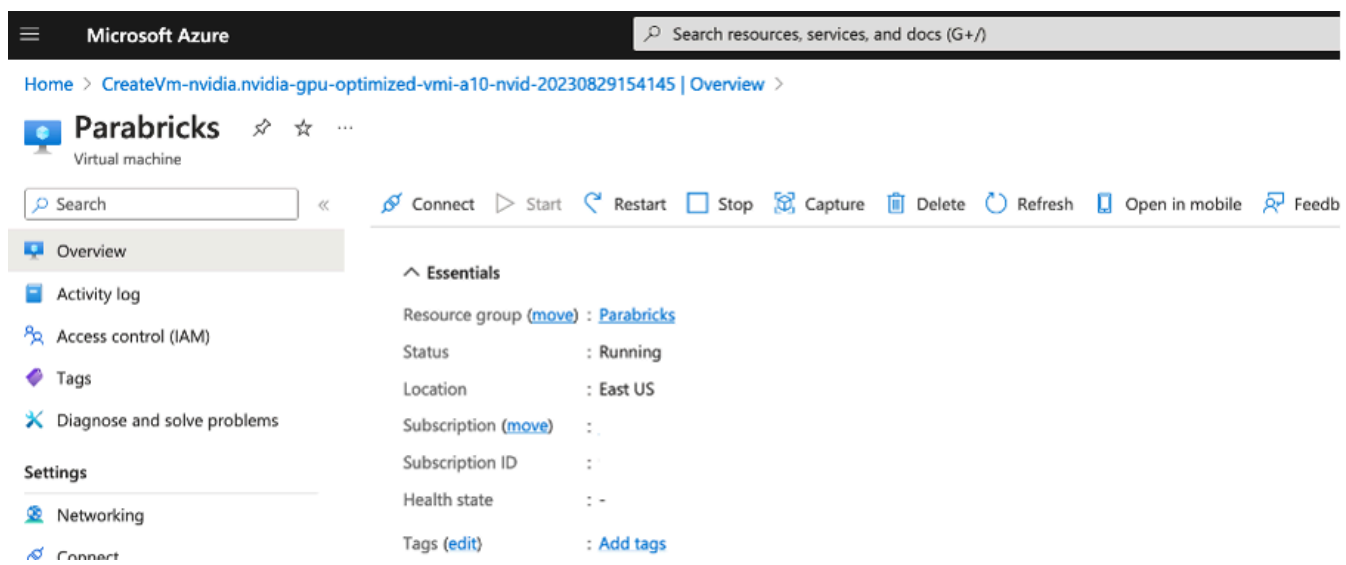

Once the instance is running click on Connect and use the IP information to ssh into your instance.

Verify that the driver is installed using *nvidia-smi*.

### <span id="page-12-0"></span>**Installing Parabricks**

We will install Parabricks into our instance that we just created. To do this, we will use the NVIDIA GPU Cloud (NGC) to download the Parabricks Docker image.

Visit the [Parabricks page on NGC](https://catalog.ngc.nvidia.com/orgs/nvidia/teams/clara/containers/clara-parabricks) to get the Docker pull command for the latest version of Parabricks.

<span id="page-12-1"></span>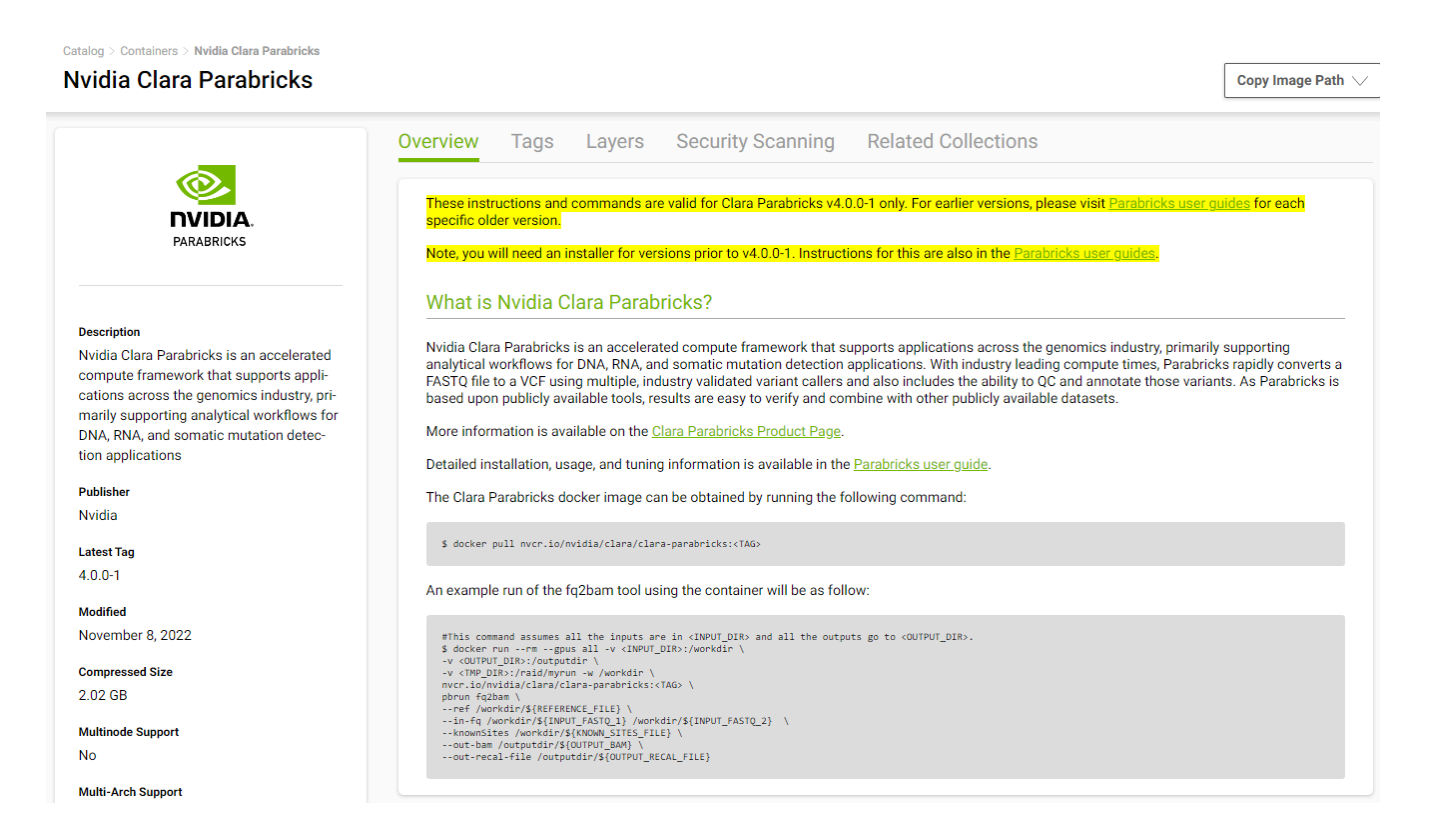

Back in our EC2 instance, let's run the docker pull command:

\$ docker pull nvcr.io/nvidia/clara/clara-parabricks:4.3.1-1

```
[pbuser@Parabricks:~$ docker pull nvcr.io/nvidia/clara/clara-parabricks:4.1.1-1
4.1.1-1: Pulling from nvidia/clara/clara-parabricks
df6635ed1257: Pull complete
6ceabd2ff7b0: Pull complete
cd189d71cce3: Pull complete
b0b6463464d3: Pull complete
0dbb8e45df45: Pull complete
518385bcb747: Pull complete
4cb5dcef316f: Pull complete
Digest: sha256:7a44179fcaeb6422c52f9e1f8b966110ab3fd50a57f06793c74659ad38eedb66
Status: Downloaded newer image for nvcr.io/nvidia/clara/clara-parabricks: 4.1.1-1
nvcr.io/nvidia/clara/clara-parabricks: 4.1.1-1
```
Parabricks is now installed. Let's run some sample data to test it.

### <span id="page-13-0"></span>**Testing Parabricks**

Parabricks provides a small sample dataset as a test for the installation and hardware which can be downloaded using:

```
$ wget -O parabricks_sample.tar.gz \
    "https://s3.amazonaws.com/parabricks.sample/parabricks_sample.tar.gz"
pbuser@Parabricks:~$ wget -0 parabricks sample.tar.gz \
> "https://s3.amazonaws.com/parabricks.sample/parabricks_sample.tar.gz"
--2023-08-01 12:57:31-- https://s3.amazonaws.com/parabricks.sample/parabricks sample.tar.qz
Resolving s3.amazonaws.com (s3.amazonaws.com)... 52.217.232.16, 52.216.54.128, 52.217.227.184, ...
Connecting to s3.amazonaws.com (s3.amazonaws.com) | 52.217.232.16 | : 443... connected.
HTTP request sent, awaiting response... 200 OK
Length: 9924454379 (9.2G) [application/x-tar]
Saving to: 'parabricks_sample.tar.gz'
```
When the download completes we can untar the data using:

\$ tar xvf parabricks\_sample.tar.gz

And you should see something like below:

```
pbuser@Parabricks:~$ tar xvf parabricks sample.tar.gz
parabricks sample/
parabricks sample/Data/
parabricks sample/Data/sample 2.fq.gz
parabricks sample/Data/sample 1.fq.qz
parabricks sample/Ref/
parabricks sample/Ref/Homo sapiens assembly38.fasta
parabricks sample/Ref/Homo sapiens assembly38.fasta.pac
parabricks sample/Ref/Homo sapiens assembly38.fasta.ann
parabricks sample/Ref/Homo sapiens assembly38.known indels.vcf.gz.tbi
parabricks sample/Ref/Homo sapiens assembly38.fasta.amb
parabricks sample/Ref/Homo sapiens assembly38.dict
parabricks sample/Ref/Homo sapiens assembly38.fasta.fai
parabricks sample/Ref/Homo sapiens assembly38.known indels.vcf.qz
parabricks sample/Ref/Homo sapiens assembly38.fasta.bwt
parabricks sample/Ref/Homo sapiens assembly38.fasta.sa
```
Finally, we can run any of the Parabricks pipelines on it. Let's run the [germline pipeline](https://docs.nvidia.com/clara/parabricks/latest/Documentation/ToolDocs/man_germline.html) using the following command:

\$ docker run \ --rm \ --gpus all \ --volume `pwd`:`pwd` \ --workdir `pwd`/parabricks\_sample \ nvcr.io/nvidia/clara/clara-parabricks:4.3.1-1 \ pbrun germline \ --ref Ref/Homo\_sapiens\_assembly38.fasta \ --in-fq Data/sample\_1.fq.gz Data/sample\_2.fq.gz \ --knownSites Ref/Homo\_sapiens\_assembly38.known\_indels.vcf.gz.tbi \ --out-bam output.bam \ -out-variants germline.vcf \ --out-recal-file recal.txt

We can tell that Parabricks started correctly when we see the Parabricks banner and the ProgressMeter begins to populate with values:

```
pbuser@Parabricks:~$ docker run \
       --gpus all \sqrt{ }\rightarrow\rightarrow--rm \ \ \ \ }\rightarrow--volume $(pwd):/workdir \
       --volume $(pwd):/outputdir \
\geq\,>nvcr.io/nvidia/clara/clara-parabricks:4.1.1-1 \
    pbrun fq2bam \
\rightarrow--ref /workdir/parabricks_sample/Ref/Homo_sapiens_assembly38.fasta \
\rightarrow\rightarrow--in-fq /workdir/parabricks_sample/Data/sample_1.fq.gz /workdir/parabricks_sample/Data/sample_2.fq.gz \
\mathbf{L}--out-bam /outputdir/fq2bam output.bam \
        --low-memory[Parabricks Options Mesg]: Checking argument compatibility
[Parabricks Options Mesg]: Automatically generating ID prefix
[Parabricks Options Mesg]: Read group created for /workdir/parabricks_sample/Data/sample_1.fq.gz and
/workdir/parabricks_sample/Data/sample_2.fq.gz
[Parabricks Options Mesg]: @RG\tID:HK3TJBCX2.1\tLB:lib1\tPL:bar\tSM:sample\tPU:HK3TJBCX2.1
[PB Info 2023-Aug-01 13:08:01] ---------------
[PB Info 2023-Aug-01 13:08:01] ||<br>[PB Info 2023-Aug-01 13:08:01] ||
                                                     Parabricks accelerated Genomics Pipeline
                                                                   Version 4.1.1-1[PB Info 2023-Aug-01 13:08:01] |GPU-BWA mem, Sorting Phase-I
[PB Info 2023-Aug-01 13:08:01] ------------
[M::bwa_idx_load_from_disk] read 0 ALT contigs
[PB Info 2023-Aug-01 13:08:03] GPU-BWA mem
[PB Info 2023-Aug-01 13:08:03] ProgressMeter Reads
                                                                  Base Pairs Aligned
[PB Info 2023-Aug-01 13:08:14] 5043564
                                                   580000000
[PB Info 2023-Aug-01 13:08:19] 10087128 1170000000
```
This should take ~10 minutes to finish running. When it's done, we should see the output files in the sample data directory.

### <span id="page-15-0"></span>**Closing Remarks**

We encourage you to expand on the demo in this guide by using your own data, trying other pipelines, and generally exploring what Parabricks has to offer. Check out the [documentation](https://docs.nvidia.com/clara/parabricks/latest) for more information about the different pipelines available. You can also find our online developer community on the **Parabricks forum**, where you can ask questions and search through answers while you are learning how to use Parabricks.

© Copyright 2024, Nvidia.. PDF Generated on 06/05/2024